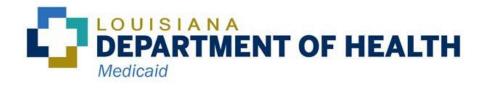

# MCE User Guide

Salesforce Managed Care Reporting

| 1 | Introduction2                       |
|---|-------------------------------------|
| 2 | Navigating Salesforce               |
| 3 | Routine Reports4                    |
| 4 | Ad Hoc Reports and Data Transfers11 |
| 5 | Communicating in Salesforce         |

# 1 Introduction

# 1.1 Background

Salesforce is the system used to submit, review, and monitor compliance of managed care reports. Users of the system are the managed care entities (MCEs) and LDH report owners, reviewers, and managers.

# 1.2 Logging into Salesforce

① The Salesforce experience is significantly limited in Internet Explorer. For full functionality, use an alternate browser, such as Edge, Chrome, Firefox, or Safari.

- Go to <u>https://ldh.force.com/Reporting</u>.
- Enter your LDH user account credentials if prompted.

### 1.3 New User Accounts

- To request a new user account, email the <u>LDH Salesforce Administrator</u>.
- You will receive an email, once your account is created, to set up your password.

If the link brings you to a regular login screen rather than a screen to set up your new password, this may be due to caching issues with your browser. If this happens, turn on the private or "incognito" browsing mode in the settings of your browser. Copy the link from the email, and paste it into the private browser.

### 1.4 Sandbox

The <u>MCE Sandbox</u> is the testing environment in which users can test or practice the various features of the Salesforce reporting application. If you wish to access the sandbox, email the <u>LDH Salesforce Administrator</u> to set up a sandbox account. You will receive an email with a user name and a link for initial login and password set-up.

### 1.5 Salesforce Administrator

Email the LDH Salesforce Administrator with technical issues or questions at <u>SalesforceAdministrator@la.gov</u>.

# 2 Navigating Salesforce

The MCE portal is where you can access report templates, submit reports and data transfers, and track submissions.

| DEPARTMENT OF HEALTH |                  | Home      | MCO Templates | Dental Templates | Help | ۹ | ٢ |
|----------------------|------------------|-----------|---------------|------------------|------|---|---|
|                      | Managed Ca       | re R      | eport         | ting             |      |   |   |
|                      | Submit Rou       | tine Repo | orts          |                  |      |   |   |
|                      | Submit New       | View / Ed | it            |                  |      |   |   |
|                      | Submit Ad Hoc Re | port/Dat  | a Transfer    |                  |      |   |   |
|                      | Submit New       | View / Ed | it            |                  |      |   |   |

At the top of the homepage, you will find these helpful links:

- MCO Templates Link to the LDH webpage with all MCO report templates.
- **Dental Templates** Link to the LDH webpage with all Dental report templates.
- **Help** Link to Salesforce Resources webpage.

At the middle of the homepage, you will find links to submit or view/edit routine reports, ad hoc reports, and data transfers.

# 3 Routine Reports

### 3.1 Routine Report Templates

- 3.1.1 Viewing Routine Report Templates
  - On the homepage, click on **Report Templates**.

| DEPARTMENT OF HEALTH |            | Home | Report Templates | RA Requests | Help | ۹ | ۲ |
|----------------------|------------|------|------------------|-------------|------|---|---|
|                      | Managed Ca | re R | eporti           | ng          |      |   |   |

• A list of reports applicable to your MCE type will display. Locate the appropriate report and click on the report number to open the routine report record.

|                                                                                                    | Home Repo | leport Templates RA Requests |              | Help |   |         | ۹        | ٩ |
|----------------------------------------------------------------------------------------------------|-----------|------------------------------|--------------|------|---|---------|----------|---|
|                                                                                                    |           |                              |              |      |   |         |          |   |
| all MCO Templates 👻 🖈                                                                                                 |           |                              |              |      |   | Printab | ole Viev | v |
| 100+ items • Sorted by Report Number • Filtered by All routine reports - Status, MCE Type • Updated a few seconds ago |           | Q, Sear                      | ch this list | \$ · | • | G       | ¢        | Ŧ |
| Report Number 🧎 🗸 MCE Type V Report Description                                                                       | ~         | Report Owne                  | r 🗸 Frequenc | Ŋ    |   | $\sim$  |          |   |
| 16 0417 MCO 0417 - Test Report                                                                                        |           | Corneliaus Co                | le Daily     |      |   |         | T        | - |

• Click Details to view general information about the routine report.

|                                          | DEPARTMENT OF HEALTH                     |              |                    |  | Home | Report Templates | RA Requests | Help     | ۹ 🕚            |
|------------------------------------------|------------------------------------------|--------------|--------------------|--|------|------------------|-------------|----------|----------------|
|                                          |                                          |              |                    |  |      |                  |             |          |                |
| Routine Rep<br>0417                      | ort                                      |              |                    |  |      |                  |             | + Follow | Printable View |
| MCE Type<br>MCO                          | Report Description<br>0417 - Test Report | Report Owner | Frequency<br>Daily |  |      |                  |             |          |                |
| Detail Report 1                          | Template                                 |              |                    |  |      |                  |             |          |                |
| Report Number<br>0417                    |                                          |              |                    |  |      |                  |             |          |                |
| Report Description<br>0417 - Test Report |                                          |              |                    |  |      |                  |             |          |                |
| MCE Type<br>MCO                          |                                          |              |                    |  |      |                  |             |          |                |
| Frequency                                |                                          |              |                    |  |      |                  |             |          |                |
| Daily<br>Report Owner                    |                                          |              |                    |  |      |                  |             |          |                |
| Corneliaus Cole                          |                                          |              |                    |  |      |                  |             |          |                |

• Click **Report Template** to view and download the template.

|                                                                                 |                                          |                                     | Home | Report Templates | RA Requests         | Help           | م              | ¢ |
|---------------------------------------------------------------------------------|------------------------------------------|-------------------------------------|------|------------------|---------------------|----------------|----------------|---|
| Coutine Report<br>0417                                                          |                                          |                                     |      |                  | (                   | + Follow       | Printable View |   |
| MCE Type Report Description<br>MCO 0417 - Test Report<br>Detail Report Template |                                          | equency<br>aily                     |      |                  |                     |                |                |   |
| Download<br>Download بي                                                         | Title<br>DummyReport_AdditionalData.xlsx | Report Template Status     Approved | ~    | Initial Due Date | Summar<br>Test Bate | y of Revisions | ~              | · |
| Download 🛓                                                                      | DummyReport                              | Active                              |      | 01/13/2022       | 103 004             |                |                |   |

- Refer to the Report Template Status to identify the appropriate template:
  - "Active" Currently in use.
  - "Approved" Revised template which will become active on the initial due date. Once the approved template becomes active, the previously active template will no longer be visible.
- The Summary of Revisions provides a brief summary of the changes made to that version of the report template.

#### 3.1.2 New or Revised Routine Reports

If you are on the MCE distribution list, you will receive an email notification of new or revised routine report templates applicable to your MCE type.

The email will include all the report details, including an Initial Due Date and Summary of Revisions (for revised templates). Click the link in the email to access the routine report and download the template. You may also follow the steps above to navigate to the routine report within Salesforce.

| Hello,                                                                                                    |
|----------------------------------------------------------------------------------------------------|
| The following report template has been updated:                                                                                                    |
| Request Type: Revision                                                                                                    |
| Report Number: 0443                                                                                                    |
| Report Name: 0443 - Report Testing                                                                                                    |
| Frequency: Monthly                                                                                                    |
| Initial Due Date: 2/4/2022                                                                                                    |
| Summary of Revisions: Added an attestation tab.                                                                                                    |
| To view and download the current report template in Salesforce, <u>click here</u> . <u>MCO</u> and<br>DBPM report templates will also be uploaded to the LDH managed care reporting |
| website.                                                                                                    |

## 3.2 Routine Report Submissions

- 3.2.1 Submitting a New Routine Report
  - On the homepage, click **Submit New** under "Submit Routine Reports."

| Managed Car        | e Reporting      |
|--------------------|------------------|
| Submit Routin      | e Reports        |
| Submit New [       | View / Edit      |
| Submit Ad Hoc Repo | rt/Data Transfer |
| Submit New         | View / Edit      |

• Select the appropriate year and frequency. Based on the frequency, the relevant time periods will populate.

|                | coutine Report Submission<br>ease fill out the information below, upload files, and click on the "Submit Report" button to submit your report. |  |  |             |    |  |  |  |   |
|----------------|----------------------------------------------------------------------------------------------------|--|--|-------------|----|--|--|--|---|
| *Year          |                                                                                                    |  |  |             |    |  |  |  |   |
| 2021           |                                                                                                    |  |  |             |    |  |  |  | • |
| * Frequency    |                                                                                                    |  |  |             |    |  |  |  |   |
| Quarterly      |                                                                                                    |  |  |             |    |  |  |  | • |
| * Time Period  | 1                                                                                                    |  |  |             |    |  |  |  |   |
| None           |                                                                                                    |  |  |             |    |  |  |  | - |
| ✓None          |                                                                                                    |  |  |             |    |  |  |  |   |
| Quarter 1      |                                                                                                    |  |  |             |    |  |  |  |   |
| Quarter 2      |                                                                                                    |  |  |             |    |  |  |  |   |
| Quarter 3      |                                                                                                    |  |  |             |    |  |  |  |   |
| Quarter 4      |                                                                                                    |  |  |             |    |  |  |  |   |
| 1 Upload Files | Or drop files                                                                                                    |  |  |             |    |  |  |  |   |
|                |                                                                                                    |  |  | Submit Repo | rt |  |  |  |   |

• The available reports for the selected timeframe will automatically populate the Report Type dropdown menu. Select the report you wish to submit.

| Routine Report Submission<br>lease fill out the information below, upload file | s, and click on the "Submit Report" button to submit your report.                                            |   |
|--------------------------------------------------------------------------------|----------------------------------------------------------------------------------------------------|---|
| *Year                                                                          |                                                                                                    |   |
| 2021                                                                           |                                                                                                    | • |
| *Frequency                                                                     |                                                                                                    |   |
| Quarterly                                                                      |                                                                                                    | * |
| *Time Period<br>Quarter 1                                                      |                                                                                                    | ٣ |
| Please select a report type. If you don't see t<br>* Select Report Type        | he appropriate report, it is either no longer available or not applicable for the selected report frequency. |   |
| Select Report                                                                  |                                                                                                    | ٣ |
| 0348 - Geo Access Mapping                                                      |                                                                                                    | ^ |
| 0346 - Provider Credentialing and Contr                                        | acting Report                                                                                                |   |
| 0339 - Behavioral Health Prescriber Suff                                       | Iciency Summary Report                                                                                       |   |
| 0338 - Behavioral Health Network Adeq                                          | uacy and GEO Access Review Report                                                                            |   |
| 0336 - Behavioral Health Providers by L                                        | evel of Care Report                                                                                          |   |

• Once you have selected the report information, click **Upload Files** and follow the prompts to upload documents (2 GB limit).

| Routine Report Submission<br>Please fill out the information below, upload files, and click on the "Submit Report" button to submit your report.            |   |
|----------------------------------------------------------------------------------------------------|---|
|                                                                                                    |   |
|                                                                                                    |   |
| *Year                                                                                                    |   |
| 2021                                                                                                    | • |
|                                                                                                    |   |
| * Frequency                                                                                                    |   |
| Quarterly                                                                                                    | • |
|                                                                                                    |   |
| * Time Period                                                                                                    |   |
| Quarter 1                                                                                                    | • |
|                                                                                                    |   |
| Please select a report type. If you don't see the appropriate report, it is either no longer available or not applicable for the selected report frequency. |   |
| * Select Report Type                                                                                                    |   |
| 0152 - Act 710 Report                                                                                                    | - |
|                                                                                                    |   |
| * Upload File (Files must be in PDF, Word Doc, Excel, PNG or JPG format)                                                                                    |   |
|                                                                                                    |   |
|                                                                                                    |   |
| Submit Report                                                                                                    |   |

• Once the file(s) are uploaded successfully, you will see the attached files listed. If you upload a file in error, go back to the homepage to restart the process. When you are ready to submit your report, click **Submit Report**.

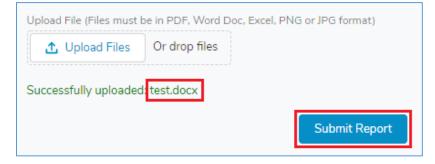

• A brief message will pop up at the top of the page, which confirms your report was submitted successfully.

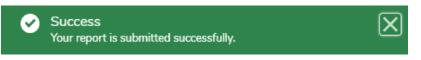

After a report is submitted, a report submission name will be assigned, usually in the following format: "[Report #] [MCE Name] [Reporting Period]." The LDH report approval workflow will begin, and the LDH report owner will receive an email notification that there is a submission awaiting their review.

- 3.2.2 Viewing or Tracking a Routine Report Submission
  - You can view or track report submissions by clicking View/Edit on the homepage.

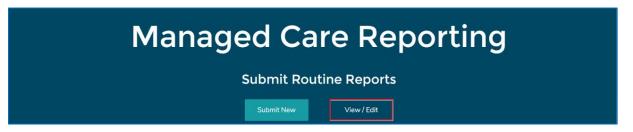

• The default list view can be changed by selecting the list view you prefer from the drop-down and clicking on the pin icon.

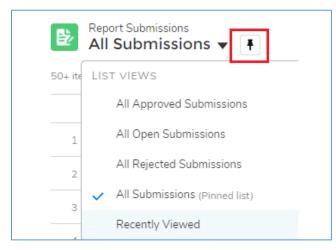

- LDH will communicate with you via email and/or chatter if there are any questions on the submitted report.
- You will receive an email notification with comments, if any, when a report is approved or rejected.

#### 3.2.3 Resubmitting a Rejected Routine Report

You will receive an email when an LDH reviewer rejects a report. You will need to resubmit a corrected version.

- Click on the link in the email to open the report submission. You may also navigate to the report submission by clicking **View/Edit** on the homepage and opening the rejected report.
- In the report submission, click **Resubmit Report**.

| Report Subm<br>777 MCO | ission<br>2021 08 02 | Replaced 1               |                     |                                      |                               | + Follow | Printable View | Resubmit Report |
|------------------------|----------------------|--------------------------|---------------------|--------------------------------------|-------------------------------|----------|----------------|-----------------|
| Report Number          | MCE<br>MCO           | Contact<br>AST Prod Test | Reporting Year 2021 | Reporting Period Time Frame<br>Daily | Status<br>Rejection Requested |          |                |                 |

• This will take you through the resubmission process where the report details will be prepopulated. *Do not edit these fields unless they were incorrect on the initial submission.* 

| Resubmit Report                                                                                                    |
|----------------------------------------------------------------------------------------------------|
| Routine Report Submission<br>Please fill out the information below, upload files, and click on the "Submit Report" button to<br>submit your report.         |
| *Year<br>2021                                                                                                    |
| * Frequency<br>Quarterly                                                                                                    |
| Please select a report type. If you don't see the appropriate report, it is either no longer available or not applicable for the selected report frequency. |

 Update the "Resubmission Reason" and upload the new version of the file(s). Click Submit Report to submit to LDH for further review.

|                        | e. If you don't see the appropriate report, it is either no longer<br>e for the selected report frequency. |
|------------------------|----------------------------------------------------------------------------------------------------|
| 0152 - Act 710 Repor   |                                                                                                    |
| *Descharission Dessen  |                                                                                                    |
| *Resubmission Reason   |                                                                                                    |
| Resubmitting report af | ter rejection.                                                                                             |
|                        | //                                                                                                    |
|                        | e in PDF, Word Doc, Excel, PNG or JPG format)<br>Or drop files                                             |

Resubmission triggers the LDH approval workflow, and the status of the report will change to "Pending Approval." The report submission will automatically be renamed to read "...Revised {version number}."

#### 3.2.4 Replacing a Report Under LDH Review

If you realize your report submission contains an error, you can replace a report that is already under LDH review.

- Navigate to the report submission by clicking **View/Edit** on the homepage and opening the report.
- In the report submission, click **Resubmit Report**.

| Report Subm<br>0012 MCC |            |                                 |                        | + Follow                              | Printable View | Resubmit Report   |
|-------------------------|------------|---------------------------------|------------------------|---------------------------------------|----------------|-------------------|
| Report Number           | MCE<br>MCO | Contact<br>Teresa CommunityUser | Reporting Year<br>2023 | Reporting Period Time Fram<br>Monthly |                | s<br>ing Approval |

- This will take you through the resubmission process where the report details will be prepopulated. *Do not edit these fields unless they were incorrect on the initial submission.*
- Update the "Resubmission Reason" and upload the new version of the file. Click **Submit Report** to submit to LDH for further review.

Resubmission triggers the LDH approval workflow and the status of the report will change to "Pending Approval". The report submission will automatically be renamed to read "...Replaced {version number}."

#### 3.2.5 Replacing an Approved Report with a New Version

If you realize your approved report submission contains an error, you can replace the report.

- Navigate to the report submission by clicking **View/Edit** on the homepage and opening the report.
- In the report submission, click **Resubmit Report**.

| Report Subm<br>0001 MC |     |                       |                | + Follow Printable          | View Resubmit Report |
|------------------------|-----|-----------------------|----------------|-----------------------------|----------------------|
| Report Number          | MCE | Contact               | Reporting Year | Reporting Period Time Frame | Status               |
|                        | MCO | Cynthia CommunityUser | 2018           | Monthly                     | Approved/Completed   |

- This will take you through the resubmission process where the report details will be prepopulated. *Do not edit these fields unless they were incorrect on the initial submission.*
- Update the "Resubmission Reason" and upload the new version of the file. Click **Submit Report** to submit to LDH for further review.

Resubmitting a new version of an approved report will create a new report record with a status of "Pending Approval," and the LDH approval workflow will start. The status of the old version of the report will change to "Cancel with Replacement."

- 4.1 New Ad Hoc Report or Data Transfer Submissions
  - On the homepage, click **Submit New** under "Submit Ad Hoc Report/Data Transfer."

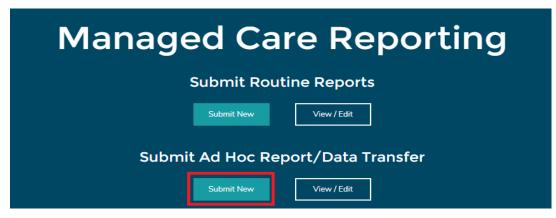

• Select the appropriate "Category" (subject matter area) and "Name" (type of report), and provide additional key information under "Notes" (e.g., "2021 Q1 data").

| Category                |   |
|-------------------------|---|
| Program Integrity       | • |
|                         |   |
| Name                    |   |
| SIU Requested Documents | • |
|                         |   |
| Notes                   |   |

(f) If you do not see an appropriate category or name for your submission, select **Miscellaneous** for both. Be sure to include key information, including the name of the intended recipient, in the "Notes" box, so that LDH can route the submission to the appropriate contact.

• Once you have completed the submission information, click **Upload Files** and follow the prompts to upload documents (2 GB limit).

| * Category    |                             |                 |  |   |
|---------------|-----------------------------|-----------------|--|---|
| Program Integ | ity                         |                 |  | • |
| SIU Requested | Documents                   |                 |  | • |
| Attaching SIU | documents that were request | ed for 2021 Q1. |  |   |

Once the file(s) are uploaded successfully, you will see the attached files listed. If you uploaded a file in error, go back to the homepage to restart the process. When you are ready to complete your submission, click Submit Report.

| Upload File (Files must b | e in PDF, Word Doc, Excel, PNG or JPG format) |
|---------------------------|-----------------------------------------------|
| 📩 Upload Files            | Or drop files                                 |
|                           |                                               |
| Successfully uploaded     | test.docx                                     |
|                           | Submit Report                                 |

• A brief message will pop up at the top of the page, which confirms your submission was submitted successfully.

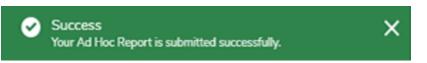

- The LDH owner will receive an email notification that there is an ad hoc or data transfer submission awaiting their review.
- 4.2 Viewing Ad Hoc Report or Data Transfer Submissions
  - On the homepage, click **View/Edit** under "Submit Ad Hoc Report/Data Transfer" to view submissions.

| Managed Care Reporting             |
|------------------------------------|
| Submit Routine Reports             |
| Submit New View / Edit             |
| Submit Ad Hoc Report/Data Transfer |
| Submit New View / Edit             |

• The default list view is set to "Recently Viewed." This can be changed by selecting the list view you prefer from the drop-down and clicking on the pin icon.

|         | Ad Hoc Reports<br>Recently Viewed 🔻 🖡             |                       |     |           |         |
|---------|---------------------------------------------------|-----------------------|-----|-----------|---------|
| 8 items | LIST VIEWS                                        |                       |     |           |         |
|         | All Ad Hoc Reports                                |                       |     |           | e 🗸     |
| 1       | My Submitted Ad Hoc Reports                       |                       |     |           | :27 PM  |
| 2       | <ul> <li>Recently Viewed (Pinned list)</li> </ul> |                       |     |           | 3:52 PM |
| 3       | ADHR-000016 Miscellaneous                         | Miscellaneous         | мсо | 7/27/2021 | 4:05 PM |
| 4       | ADHR-000020 Program Integrity                     | SIU Requested Documen | MCO | 7/28/2021 | 11:34 A |

• On the list view drop down menu, select **All Ad Hoc Reports** to view all ad hoc reports or data transfers submitted by your MCE.

| Ad Hoc Reports All Ad Hoc Reports  If 21 items • Sorted by Created Date • Filtered by All ad hoc reports • Updated a few seconds ago |             |                   |   |                       |     |                    |  |
|----------------------------------------------------------------------------------------------------|-------------|-------------------|---|-----------------------|-----|--------------------|--|
|                                                                                                    | Ad Hoc Re 🗸 | Category          | ~ | Name 🗸                | м У | Created Date 🕹 🗸 🤟 |  |
| 1                                                                                                    | ADHR-000020 | Program Integrity |   | SIU Requested Documen | MCO | 7/28/2021 11:34 A  |  |
| 2                                                                                                    | ADHR-000019 | Program Integrity |   | SIU Requested Documen | мсо | 7/27/2021 5:10 PM  |  |

• On the list view drop down menu, select **My Submitted Ad Hoc Reports** to view all ad hoc reports or data transfers submitted by you.

|           | Ad Hoc Reports          My Submitted Ad Hoc Reports         5 items • Sorted by Ad Hoc Report # • Filtered by All ad hoc reports - Created By Me • Updated a few seconds ago |                           |                                 |              |                   |  |  |  |  |
|-----------|----------------------------------------------------------------------------------------------------|---------------------------|---------------------------------|--------------|-------------------|--|--|--|--|
| 5 items • | Ad Hoc 1 V                                                                                                    | Category                  | ports - Created By Me • Updated | d a few seco | Created Date 🗸    |  |  |  |  |
| 1         | ADHR-000015                                                                                                    | Applied Behavior Analysis | ABA Quality Reviews             | мсо          | 7/27/2021 3:25 PM |  |  |  |  |
| 2         | ADHR-000016                                                                                                    | Miscellaneous             | Miscellaneous                   | мсо          | 7/27/2021 4:05 PM |  |  |  |  |
| 3         | ADHR-000017                                                                                                    | Program Integrity         | SIU Requested Documents         | мсо          | 7/27/2021 4:12 PM |  |  |  |  |
| 4         | ADHR-000019                                                                                                    | Program Integrity         | SIU Requested Documents         | мсо          | 7/27/2021 5:10 PM |  |  |  |  |

• Click on the record number to open and view the details of that submission.

| ₿⁄ M | Ad Hoc Reports<br>My Submitted Ad Hoc Reports<br>rems • Sorted by Ad Hoc Report # • Filtered by All ad hoc reports - Created By Me • Updated a few seconds ago |                           |                         |     |                   |                 |  |  |  |
|------|----------------------------------------------------------------------------------------------------|---------------------------|-------------------------|-----|-------------------|-----------------|--|--|--|
|      | Ad Hoc 🕇 🗸                                                                                                    | Category 🗸                | Name 🗸                  | M ∨ | Created Date 🗸 🗸  | Business 🗸      |  |  |  |
| 1    | ADHR-000015                                                                                                    | Applied Behavior Analysis | ABA Quality Reviews     | MCO | 7/27/2021 3:25 PM | Ali Bagbey      |  |  |  |
| 2    | ADHR-000016                                                                                                    | Miscellaneous             | Miscellaneous           | MCO | 7/27/2021 4:05 PM | Corneliaus Cole |  |  |  |
| 3    | ADHR-000017                                                                                                    | Program Integrity         | SIU Requested Documents | MCO | 7/27/2021 4:12 PM | Teresa Bravo    |  |  |  |
| 4    | ADHR-000019                                                                                                    | Program Integrity         | SIU Requested Documents | MCO | 7/27/2021 5:10 PM | Teresa Bravo    |  |  |  |

• Click **Details** to view information pertaining to the report submission.

| Ad Hoc Report<br>ADHR-000059                                      |                                                               |
|-------------------------------------------------------------------|---------------------------------------------------------------|
| DETAILS                                                           |                                                               |
| Ad Hoc Report #<br>ADHR-000059                                    |                                                               |
| Business Owner                                                    |                                                               |
| MCE<br>MCO                                                        |                                                               |
| Category<br>Program Integrity                                     |                                                               |
| Name<br>SIU Requested Documents                                   |                                                               |
| Notes<br>Attaching SIU documents that were requested for 2021 Q1. |                                                               |
| Created By<br>Corneliaus CommunityUser, 9/10/2021 12:07 PM        | Last Modified By Corneliaus CommunityUser, 9/10/2021 12:07 PM |

• Click **Files** to view attachments.

| Ad Hoc Report<br>ADHR-000059                               |              |
|------------------------------------------------------------|--------------|
| DETAILS FILES                                              |              |
| Files (1)                                                  | Upload Files |
| SIU Requested Documents.docx<br>Sep 10, 2021 • 11KB • docx |              |

- 4.3 Resubmitting an Ad Hoc Report or Data Transfer
  - On the homepage, click **View/Edit** under "Submit Ad Hoc Report/Data Transfer" to view submissions.

| Managed Care Reporting             |  |  |  |
|------------------------------------|--|--|--|
| Submit Routine Reports             |  |  |  |
| Submit New View / Edit             |  |  |  |
| Submit Ad Hoc Report/Data Transfer |  |  |  |
| Submit New View / Edit             |  |  |  |

• Click on the record number of the ad hoc report submission you want to resubmit.

| Ad Hoc Reports<br>My Submitted Ad Hoc Reports<br>S items • Sorted by Ad Hoc Report # • Filtered by All ad hoc reports - Created By Me • Updated a few seconds ago |             |                           |                         |     |                   |                 |
|----------------------------------------------------------------------------------------------------|-------------|---------------------------|-------------------------|-----|-------------------|-----------------|
|                                                                                                    | Ad Hoc 🕇 🗸  | Category 🗸                | Name 🗸                  | M ∨ | Created Date 🗸 🗸  | Business 🗸      |
| 1                                                                                                    | ADHR-000015 | Applied Behavior Analysis | ABA Quality Reviews     | мсо | 7/27/2021 3:25 PM | Ali Bagbey      |
| 2                                                                                                    | ADHR-000016 | Miscellaneous             | Miscellaneous           | мсо | 7/27/2021 4:05 PM | Corneliaus Cole |
| 3                                                                                                    | ADHR-000017 | Program Integrity         | SIU Requested Documents | мсо | 7/27/2021 4:12 PM | Teresa Bravo    |
| 4                                                                                                    | ADHR-000019 | Program Integrity         | SIU Requested Documents | мсо | 7/27/2021 5:10 PM | Teresa Bravo    |

• Click the **Resubmit Report** button in the top right corner.

| Ad Hoc Report<br>ADHR-000059          | + Follow Printable View Resubmit Report |
|---------------------------------------|-----------------------------------------|
| DETAILS FILES                         | Post                                    |
| Ad Hoc Report #<br>ADHR-000059        | Share an update                         |
| Business Owner           Erresa Bravo | Q. Search this feed         ♥ ▼         |

• Do not change the category or name. Do not delete any information in the "Notes" box. You may type additional notes regarding the resubmission reason.

| Resubmit Report                                                                                                    |   |  |  |
|----------------------------------------------------------------------------------------------------|---|--|--|
| Ad Hoc Report Submission<br>Please fill out the information below, upload files, and click on the "Submit Report" button to submit<br>your report. |   |  |  |
| *Category<br>Program Integrity                                                                                                    |   |  |  |
| * Name SIU Requested Documents                                                                                                    |   |  |  |
| * Notes Attaching SIU documents that were requested for 2021 Q1. Uploading additional information that was requested.                              | 8 |  |  |

• Upload additional files, and click **Submit Report**.

| Resubmit Report                                                                                                    |  |  |  |
|----------------------------------------------------------------------------------------------------|--|--|--|
| Ad Hoc Report Submission<br>Please fill out the information below, upload files, and click on the "Submit Report" button to submit<br>your report. |  |  |  |
| * Category                                                                                                    |  |  |  |
| Program Integrity 💌                                                                                                    |  |  |  |
| *Name                                                                                                    |  |  |  |
| SIU Requested Documents 🔹                                                                                                    |  |  |  |
| * Notes                                                                                                    |  |  |  |
| Attaching SIU documents that were requested for 2021 Q1. Uploading additional information that was requested.                                      |  |  |  |
| * Upload File (Files must be in PDF, Word Doc, Excel, PNG or JPG format)                                                                           |  |  |  |
|                                                                                                    |  |  |  |
| SIU Requested Documents_Additional Data.docx 🗴                                                                                                    |  |  |  |
| Submit Report                                                                                                    |  |  |  |

• Once resubmitted files are successfully uploaded, you will see a confirmation screen.

| $\bigcirc$ | Success                                         |
|------------|-------------------------------------------------|
|            | Your Ad Hoc Report is Resubmitted successfully. |

# 5 Communicating in Salesforce

Chatter is Salesforce's social network. LDH encourages the use of chatter, rather than email, in order to organize and retain correspondence about a specific report within the submission record.

- On the homepage, click **View/Edit** to navigate to the routine report, ad hoc report, or data transfer for which you want to post a chatter message.
- Under "Post," place your cursor in the "Share an update" field.

| Ad Hoc Report                          | + Follow              | w Printable View Resubmit Report |
|----------------------------------------|-----------------------|----------------------------------|
| DETAILS FILES                          | Post                  |                                  |
| Ad Hoc Report #<br>ADHR-000026         | Share an u            | update Share                     |
| Business Owner Corneliaus Cole MCE MCO | ↑↓ ▼ Q. Search this f | feed (*)                         |

• Tag the person you want to communicate with by typing: "@[Name]". This important step will allow Salesforce to automatically notify the user of the chatter message.

| Post |                    |                    |
|------|--------------------|--------------------|
|      | Share an update    | Share              |
| î    | Q Search this feed | ▼ • C <sup>1</sup> |

• Type your message and click **Share**. The user(s) you tag will receive an email notification.

| Post                                                                                                    |       |
|----------------------------------------------------------------------------------------------------|-------|
| @[Teresa Bravo] I have submitted the additional data reques                                                                                                    | sted. |
| $\begin{bmatrix} B & I & \underline{U} & \widehat{\boldsymbol{\because}} & I_{x} \end{bmatrix} \coloneqq \begin{bmatrix} I \\ \Xi \end{bmatrix} \blacksquare \textcircled{O} & \textcircled{O} & \Box & \Box & \Box & \Box & \Box & \Box & \Box & \Box & \Box & $ |       |
| Add Topic<br>To ADHR-000020                                                                                                    |       |
| Ø                                                                                                    | Share |

• LDH users will reply to your message in chatter as needed. Salesforce will notify you via email of any responses.